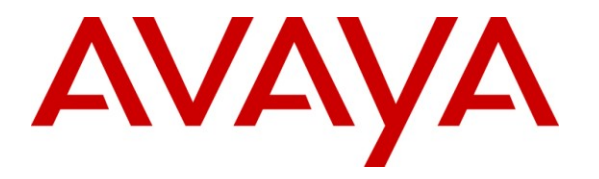

**Avaya Solution & Interoperability Test Lab**

## **Application Notes for Integrated Research PROGNOSIS IP Telephony Manager 9.6 with Avaya Aura® Communication Manager - Issue 1.0**

### **Abstract**

These Application Notes describe the procedures for configuring Integrated Research PROGNOSIS IP Telephony Manager 9.6 to interoperate with Avaya Aura® Communication Manager  $6.0.1$ .

PROGNOSIS IP Telephony Manager is a performance management solution for multi-vendor IP telephony solutions. PROGNOSIS IP Telephony Manager provides visibility of Avaya and other vendor's IP Telephony solutions from a single console. Targeted at multi-site enterprises and managed service providers of IP telephony solutions, PROGNOSIS IP Telephony Manager offers a multi-customer, multi-PBX perspective, enabling a significant reduction in complexity when managing complex IP telephony environments.

PROGNOSIS integrates directly to Communication Manager using Secure Shell (SSH). At the same time, it processes Real-time Transport Control Protocol (RTCP) and Call Detail Recording (CDR) information from Communication Manager.

Information in these Application Notes has been obtained through DevConnect compliance testing and additional technical discussions. Testing was conducted via the DevConnect Program at the Avaya Solution and Interoperability Test Lab.

## **1. Introduction**

These Application Notes describe the compliance tested configuration used to validate Integrated Research PROGNOSIS IP Telephony Manager with Avaya Aura® Communication Manager.

The PROGNOSIS IP Telephony Manager is based on the PROGNOSIS product-family architecture for the scalable monitoring of business critical systems. The PROGNOSIS product consists of:

- One or more PROGNOSIS Monitoring Nodes (Server Nodes). These are servers used by the PROGNOSIS product to collect, relay and store information collected from Communication Manager.
- The PROGNOSIS GUI is a Microsoft Windows client program which is used to connect to a PROGNOSIS Monitoring Node and display the information collected by the Monitoring Node. The PROGNOSIS GUI may either be installed on a Monitoring Node or on a separate computer.

The PROGNOSIS IP Telephony Manager product uses three methods to monitor a Communication Manager system.

- System Access Terminal (SAT) The PROGNOSIS IP Telephony Manager uses a pool of SSH connections to the SAT using the IP address of the Avaya Server. By default, the solution establishes three concurrent SAT connections to the Communication Manager system and uses the connections to execute SAT commands.
- Real Time Transport Control Protocol (RTCP) Collection The PROGNOSIS IP Telephony Manager collects RTCP information sent by the Avaya IP Media Processor (MEDPRO) boards, media gateways, IP Telephones and IP Softphones.
- Call Detail Recording (CDR) Collection The PROGNOSIS IP Telephony Manager collects CDR information sent by Communication Manager.

# **2. General Test Approach and Test Results**

The general test approach was to use PROGNOSIS GUI to display the configurations of the Communication Manager systems and verify against what is displayed on the SAT interface. The SAT interface is accessed by using either telnet or Secure Shell (SSH) to the Avaya S8800 and S8300D Servers. Calls were placed between various Avaya endpoints and PROGNOSIS GUI was used to display the RTCP and CDR information collected.

Solution & Interoperability Test Lab Application Notes ©2011 Avaya Inc. All Rights Reserved.

### **2.1. Interoperability Compliance Testing**

For feature testing, PROGNOSIS GUI was used to view the configurations of Communication Manager such as port networks, cabinets, media gateways, ESS, LSP, trunk groups, route patterns, CLAN, MEDPRO and DS1 boards, IP network regions, stations, processor occupancy, alarm and error information. During testing, a call generator was used to load the Communication Manager systems by placing incoming calls through two E1 ISDN-PRI trunks to the system in Site A and terminating the calls as IP stations on the system in Site B. For the collection of RTCP and CDR information, the endpoints included Avaya IP, digital and analog telephones, Avaya A175 Desktop Video Device and Avaya one-X® Communicator users. The types of calls made included intra-switch calls, inbound/outbound inter-switch IP trunk calls, transferred calls and conference calls.

For serviceability testing, reboots were applied to the PROGNOSIS IP Telephony Manager Server and Avaya Servers to simulate system unavailability. Interchanging of the Avaya S8800 Servers and failover to ESS and LSP were also performed during testing.

### **2.2. Test Results**

All test cases passed successfully.

### **2.3. Support**

For technical support on Integrated Research PROGNOSIS IP Telephony Manager, contact the Integrated Research Support Team at:

- Hotline:  $+61$  (2) 9921 1524
- $\bullet$  Email: support@prognosis.com

## **3. Reference Configuration**

**Figure 1** illustrates the test configuration used to verify Integrated Research PROGNOSIS IP Telephony Manager interoperability with Communication Manager. It consists of a Communication Manager system running on a pair of Avaya S8800 Servers with two Avaya G650 Media Gateways, an Avaya G430 Media Gateway with Avaya S8300D Server as a Local Survivability Processor (LSP) and an Avaya G250-BRI Media Gateway. An Enterprise Survivable Server (ESS) running on Avaya S8800 Server was also configured for failover testing. A second Communication Manager system runs on an Avaya S8300D Server with an Avaya G450 Media Gateway. Both systems have Avaya IP (H.323 and SIP), digital and analog telephones, and Avaya one- $X^{\circledast}$  Communicator users configured for making and receiving calls. IP Trunks connect the two systems together to allow calls between them. Avaya Aura® System Manager and Avaya Aura® Session Manager provided SIP support to the Avaya SIP telephones and Avaya A175 Desktop Video Device. Integrated Research PROGNOSIS IP Telephony Manager was installed on a server running Microsoft Windows Server 2003 with Service Pack 2. Both the Monitoring Node and GUI software are installed on this server. The Avaya 4548GT-PWR Ethernet Routing Switch provides Ethernet connectivity to the servers, media gateways and IP telephones.

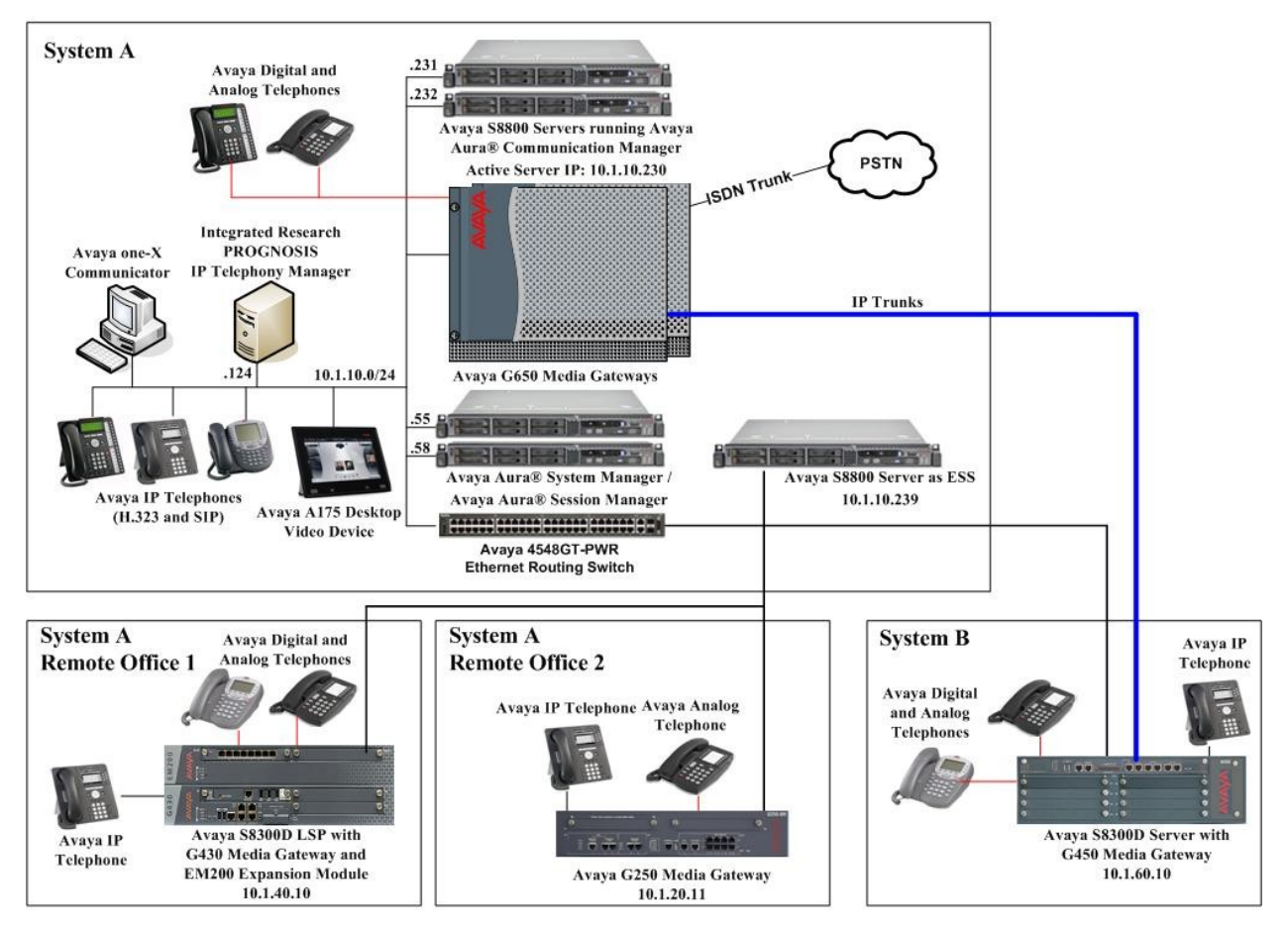

**Figure 1: Test Configuration**

JC; Reviewed: SPOC 6/16/2011 Solution & Interoperability Test Lab Application Notes ©2011 Avaya Inc. All Rights Reserved.

## **4. Equipment and Software Validated**

The following equipment and software were used for the sample configuration provided:

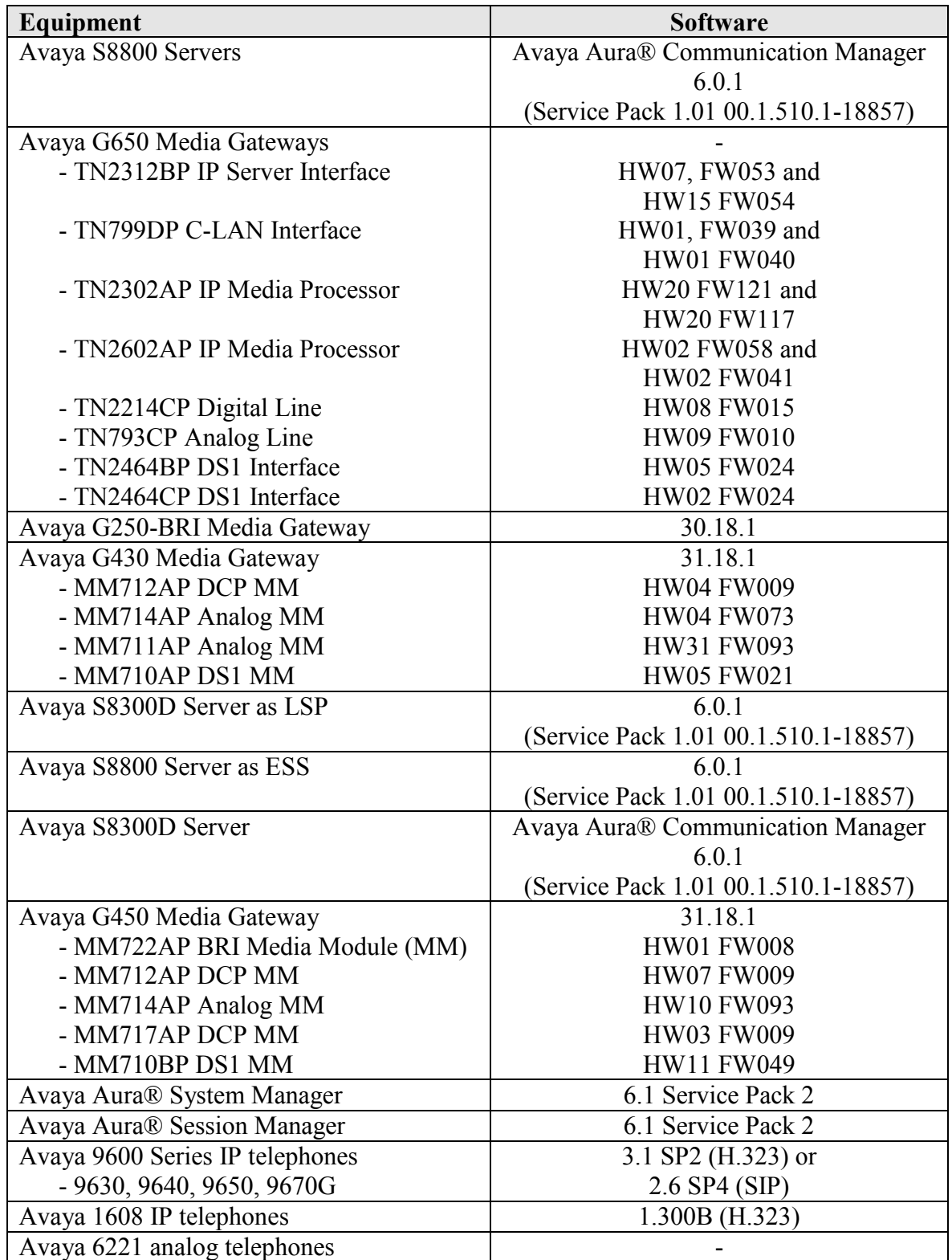

JC; Reviewed: SPOC 6/16/2011 Solution & Interoperability Test Lab Application Notes ©2011 Avaya Inc. All Rights Reserved.

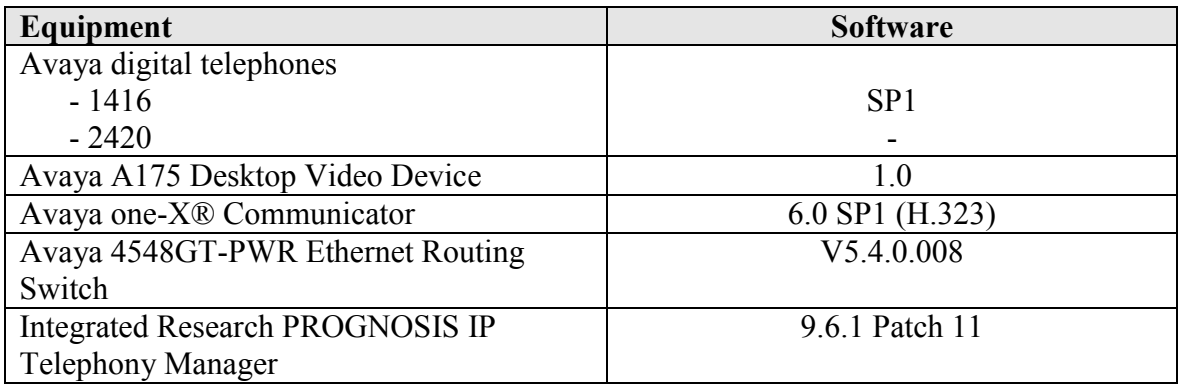

## **5. Configure Communication Manager**

This section describes the steps needed to configure Communication Manager to interoperate with Integrated Research PROGNOSIS IP Telephony Manager. This includes creating a login account and a SAT User Profile for PROGNOSIS to access Communication Manager and enabling RTCP and CDR reporting. The steps are repeated for each Communication Manager system, ESS and LSP Servers.

### **5.1. Configure SAT User Profile**

A SAT User Profile specifies which SAT screens may be accessed by the user assigned the profile and the type of access to each screen. As PROGNOSIS IP Telephony Manager does not modify any system configuration, create a SAT User Profile with limited permissions to assign to the PROGNOSIS login account.

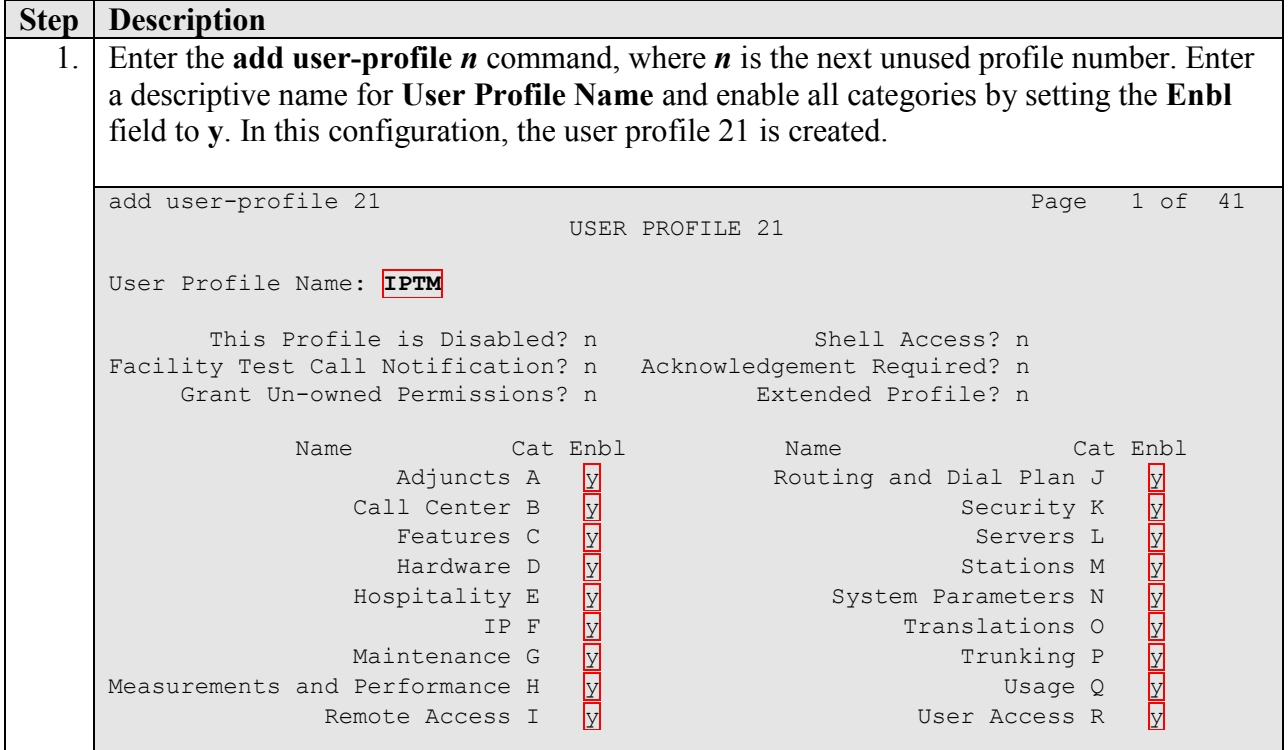

Solution & Interoperability Test Lab Application Notes ©2011 Avaya Inc. All Rights Reserved.

6 of 30 IPTM96-CM601

Download from Www.Somanuals.com. All Manuals Search And Download.

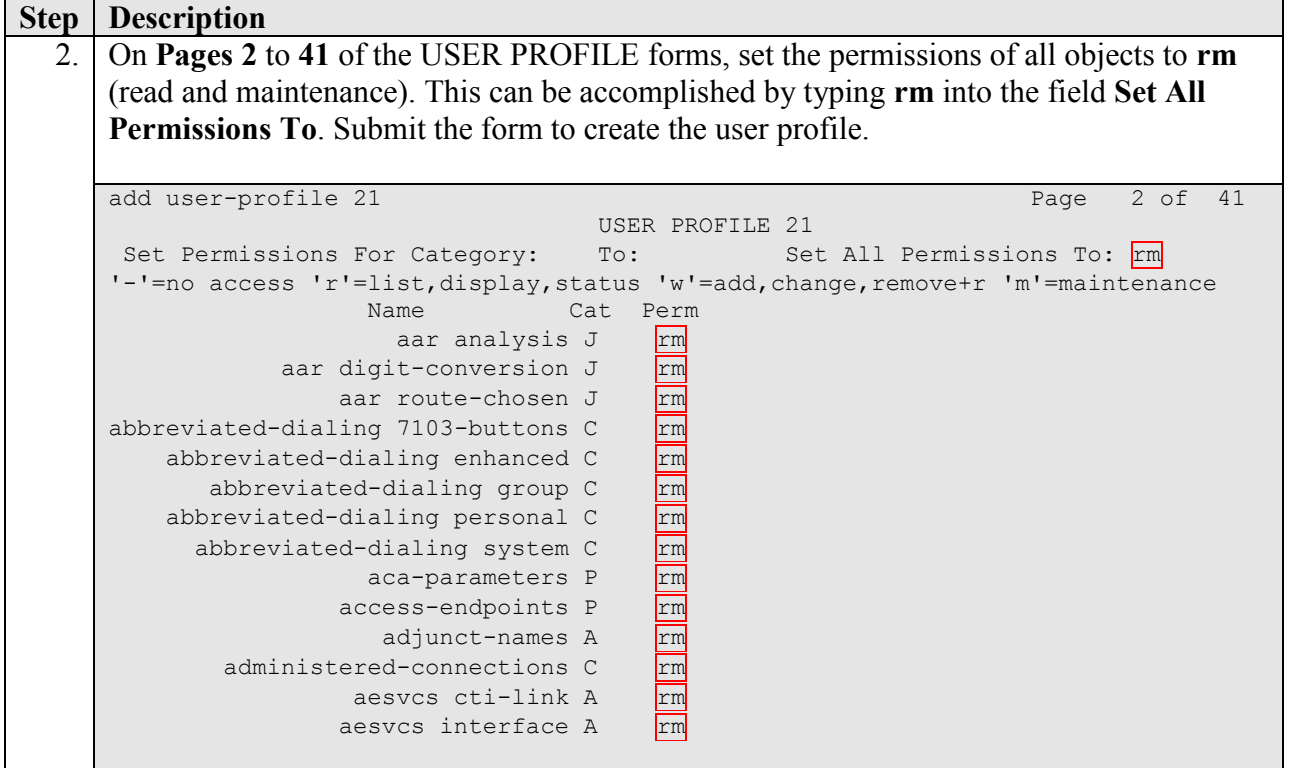

### **5.2. Configure Login Group**

Create an Access-Profile Group to correspond to the SAT User Profile created in **Section 5.1**.

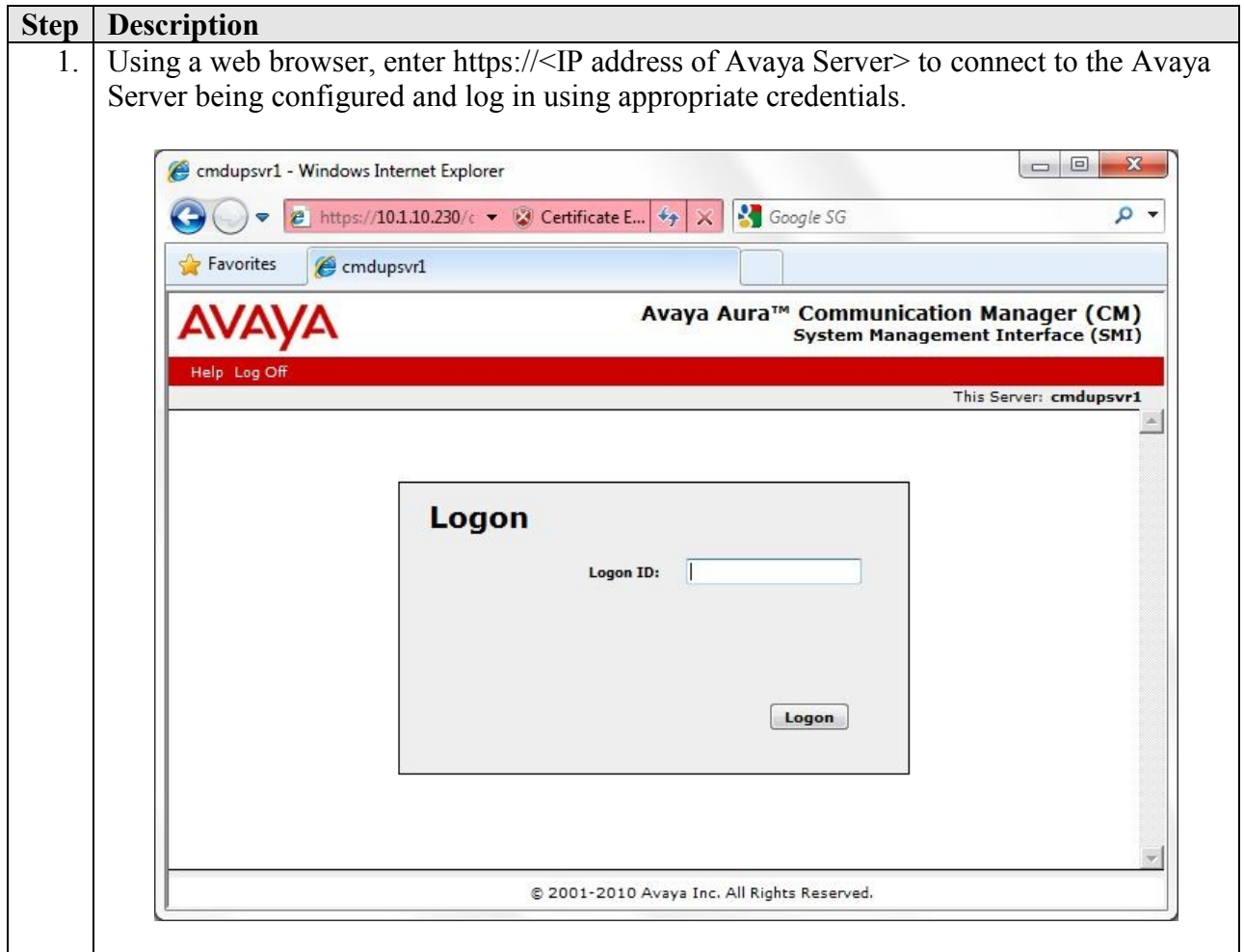

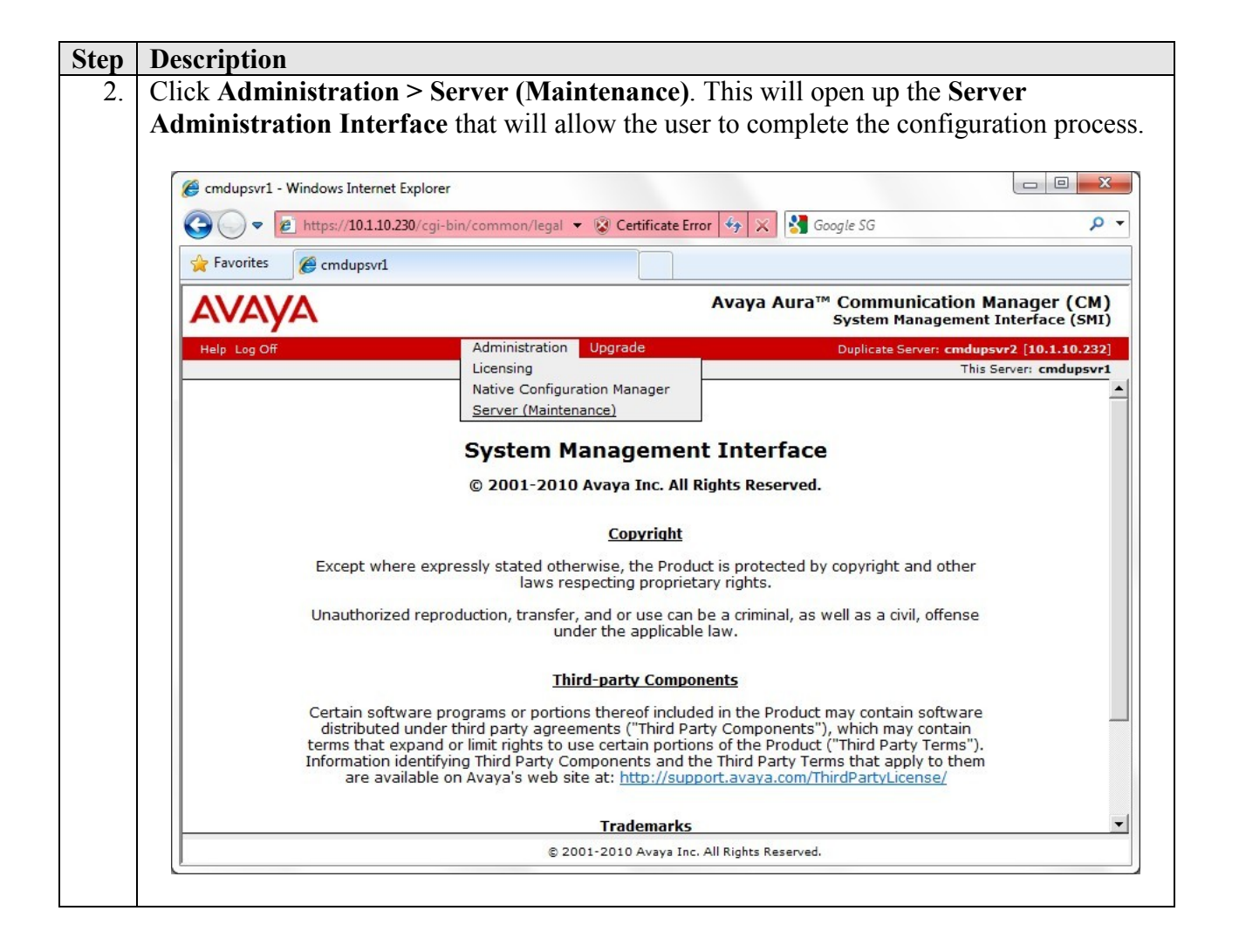

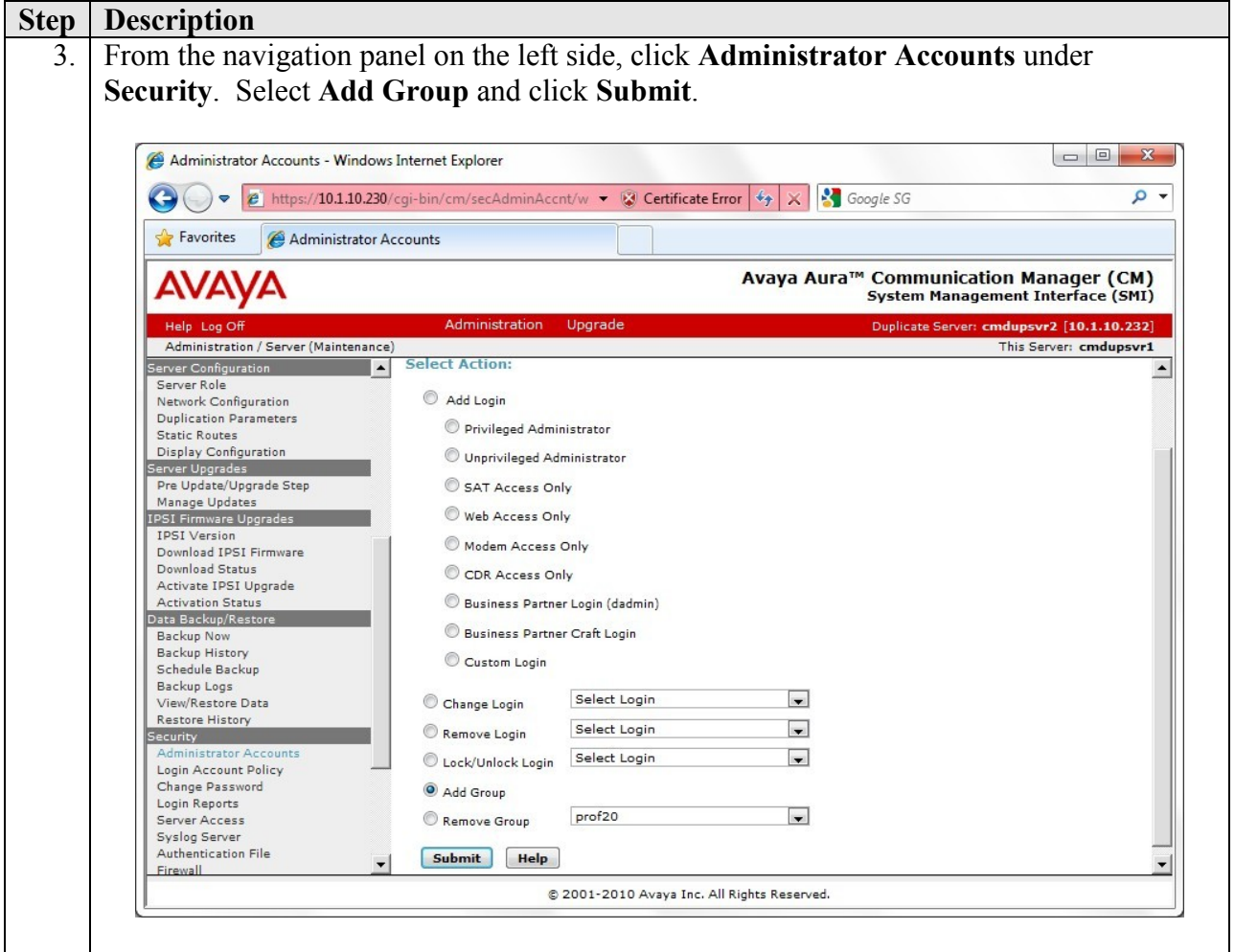

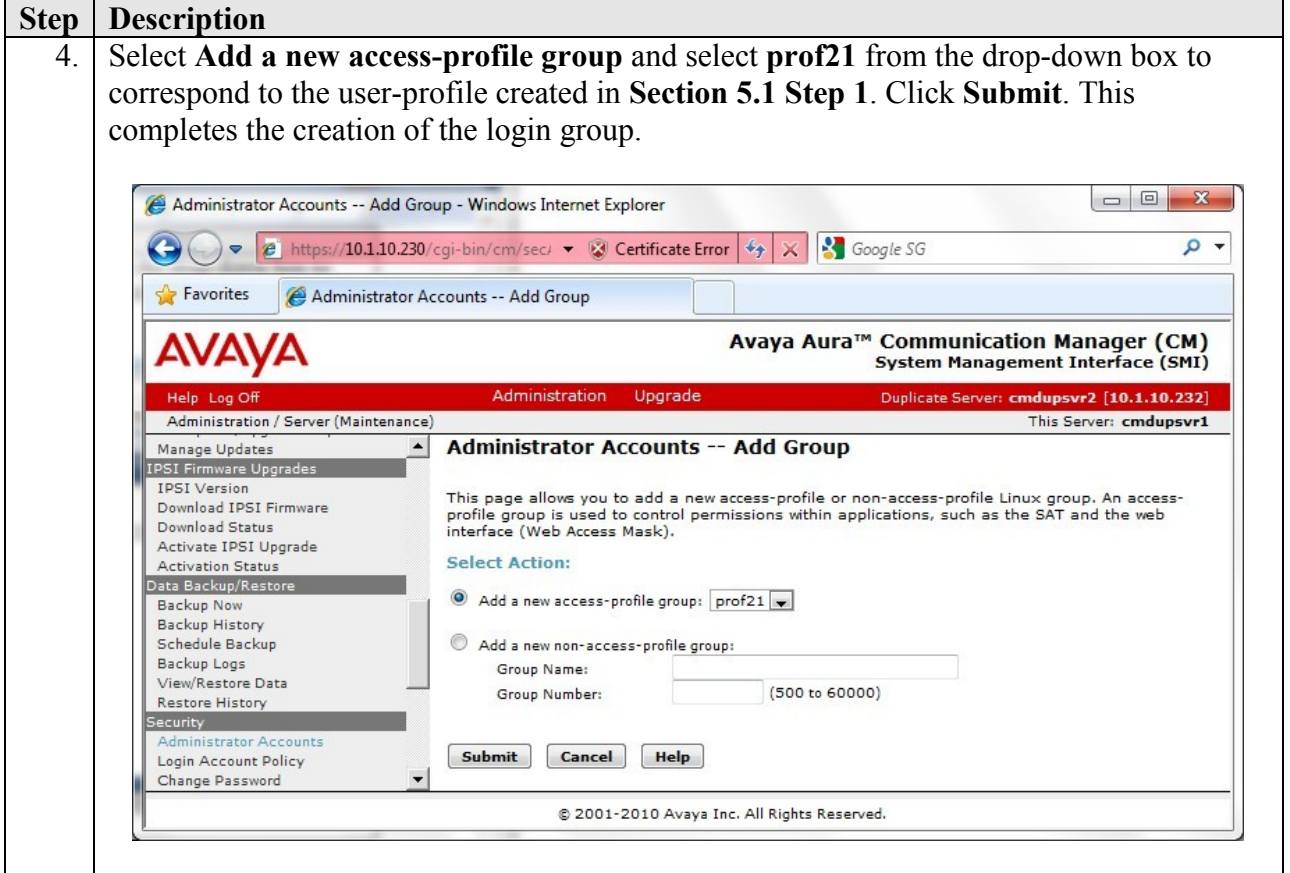

#### **5.3. Configure Login**

Create a login account for PROGNOSIS to access the Communication Manager SAT.

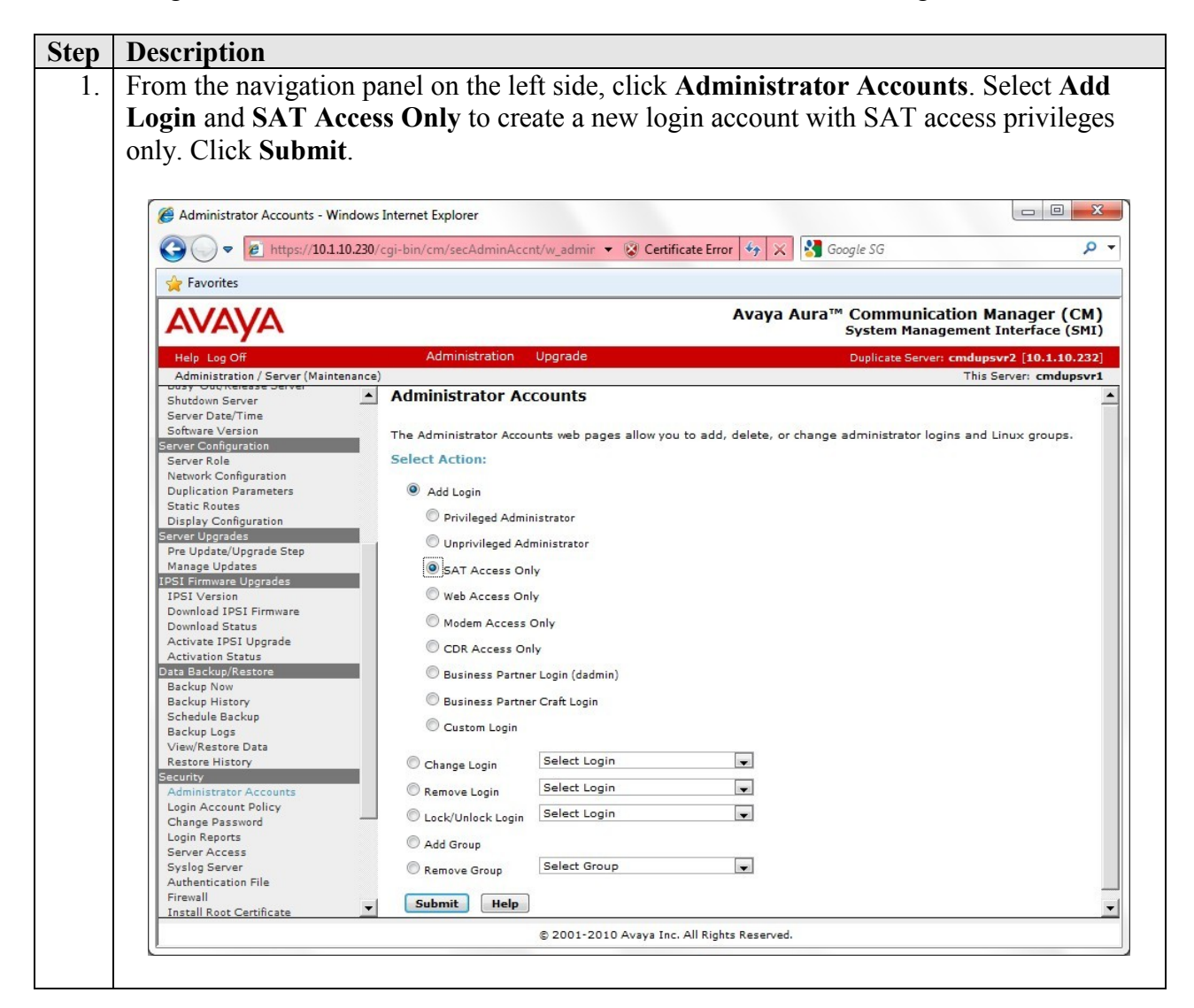

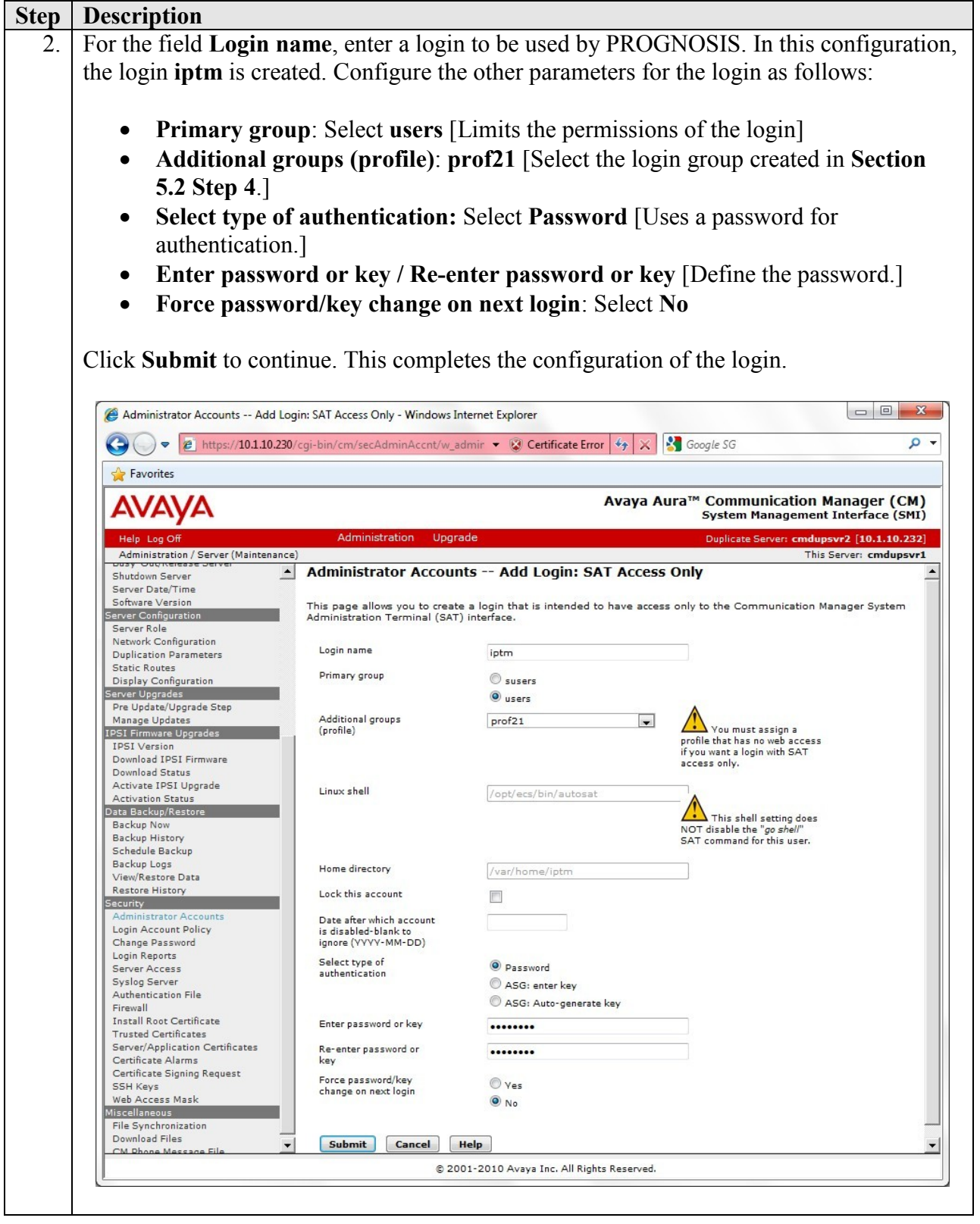

JC; Reviewed: SPOC 6/16/2011

Solution & Interoperability Test Lab Application Notes ©2011 Avaya Inc. All Rights Reserved.

### **5.4. Configure RTCP Monitoring**

To allow PROGNOSIS IP Telephony Manager to monitor the quality of IP calls, configure Communication Manager to send RTCP reporting to the IP address of the PROGNOSIS server. This is done through the SAT interface.

```
Step Description
  1. Enter the change system-parameters ip-options command. In the RTCP MONITOR 
      SERVER section, set Server IPV4 Address to the IP address of the PROGNOSIS IP 
      Telephony Manager server. Set IPV4 Server Port to 5005 and RTCP Report Period
      (secs) to 5.
      change system-parameters ip-options extended by Page 1 of 3
                                 IP-OPTIONS SYSTEM PARAMETERS
       IP MEDIA PACKET PERFORMANCE THRESHOLDS
         Roundtrip Propagation Delay (ms) High: 800 Low: 400<br>Packet Loss (%) High: 40 Low: 15
                         Packet Loss (%) High: 40 Low: 15
                          Ping Test Interval (sec): 20
           Number of Pings Per Measurement Interval: 10
                        Enable Voice/Network Stats? n
       RTCP MONITOR SERVER
         Server IPV4 Address: 10.1.10.124 RTCP Report Period(secs): 5
                     IPV4 Server Port: 5005
          Server IPV6 Address:
                     IPV6 Server Port: 5005
      AUTOMATIC TRACE ROUTE ON
                 Link Failure? y
                                           H.323 IP ENDPOINT
       H.248 MEDIA GATEWAY Link Loss Delay Timer (min): 5
      Link Loss Delay Timer (min): 5 Primary Search Time (sec): 75
                                      Periodic Registration Timer (min): 20
                                    Short/Prefixed Registration Allowed? N
  2. Enter the change ip-network-region n command, where n is IP network region number 
      to be monitored. On Page 2, set RTCP Reporting Enabled to y and Use Default Server 
      Parameters to y.
      Note: Only one RTCP MONITOR SERVER can be configured per IP network region.
      change ip-network-region 1 and 20 and 20 and 20 and 20 and 20 and 20 and 20 and 20 and 20 and 20 and 20 and 20
                                      IP NETWORK REGION
       RTCP Reporting Enabled? y
       RTCP MONITOR SERVER PARAMETERS
          Use Default Server Parameters? Y
  3. Repeat Step 2 for all IP network regions that are required to be monitored.
```
### **5.5. Configure CDR Monitoring**

To allow PROGNOSIS IP Telephony Manager to monitor the CDR information, configure Communication Manager to send CDR information to the IP address of the PROGNOSIS server.

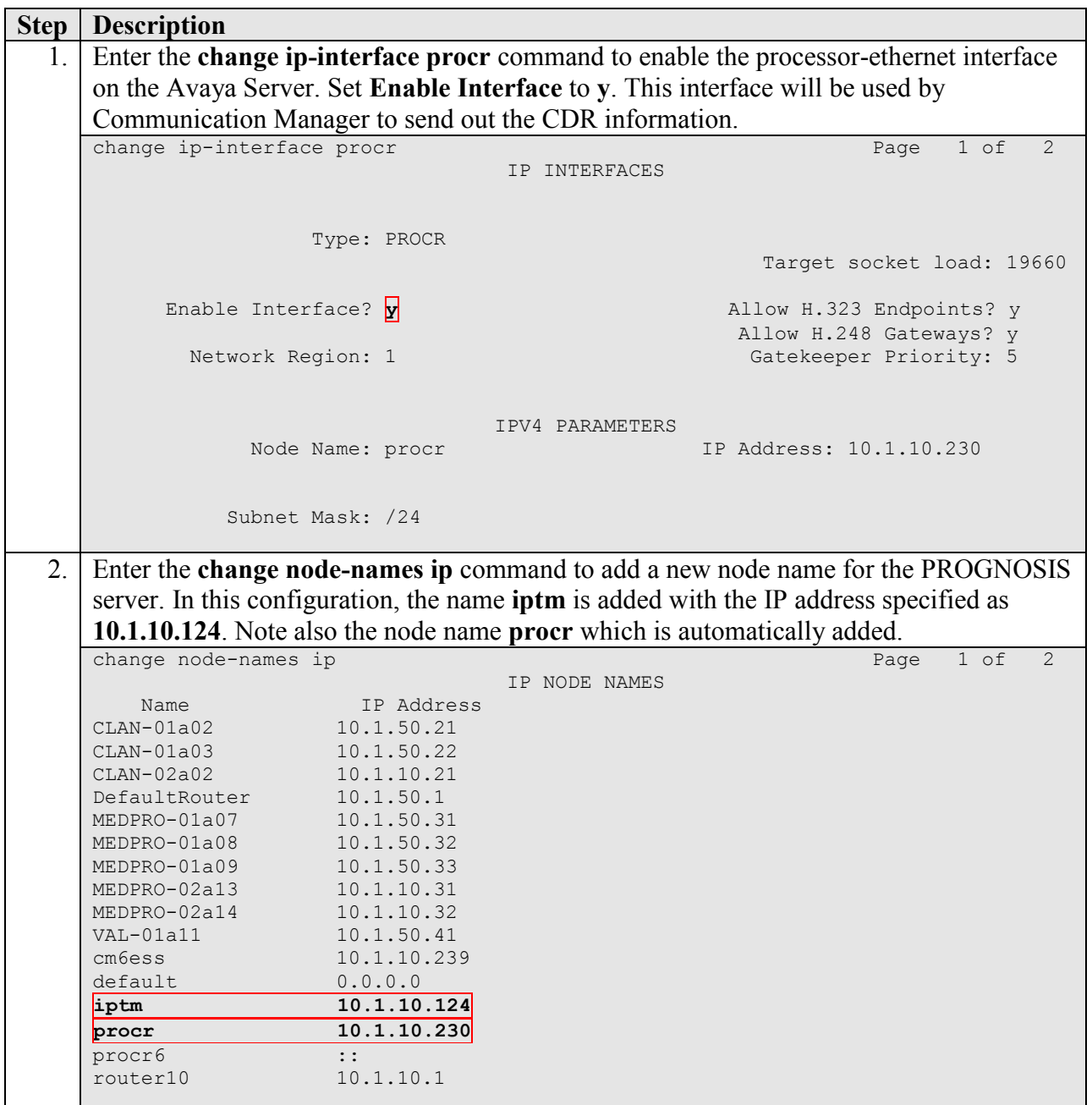

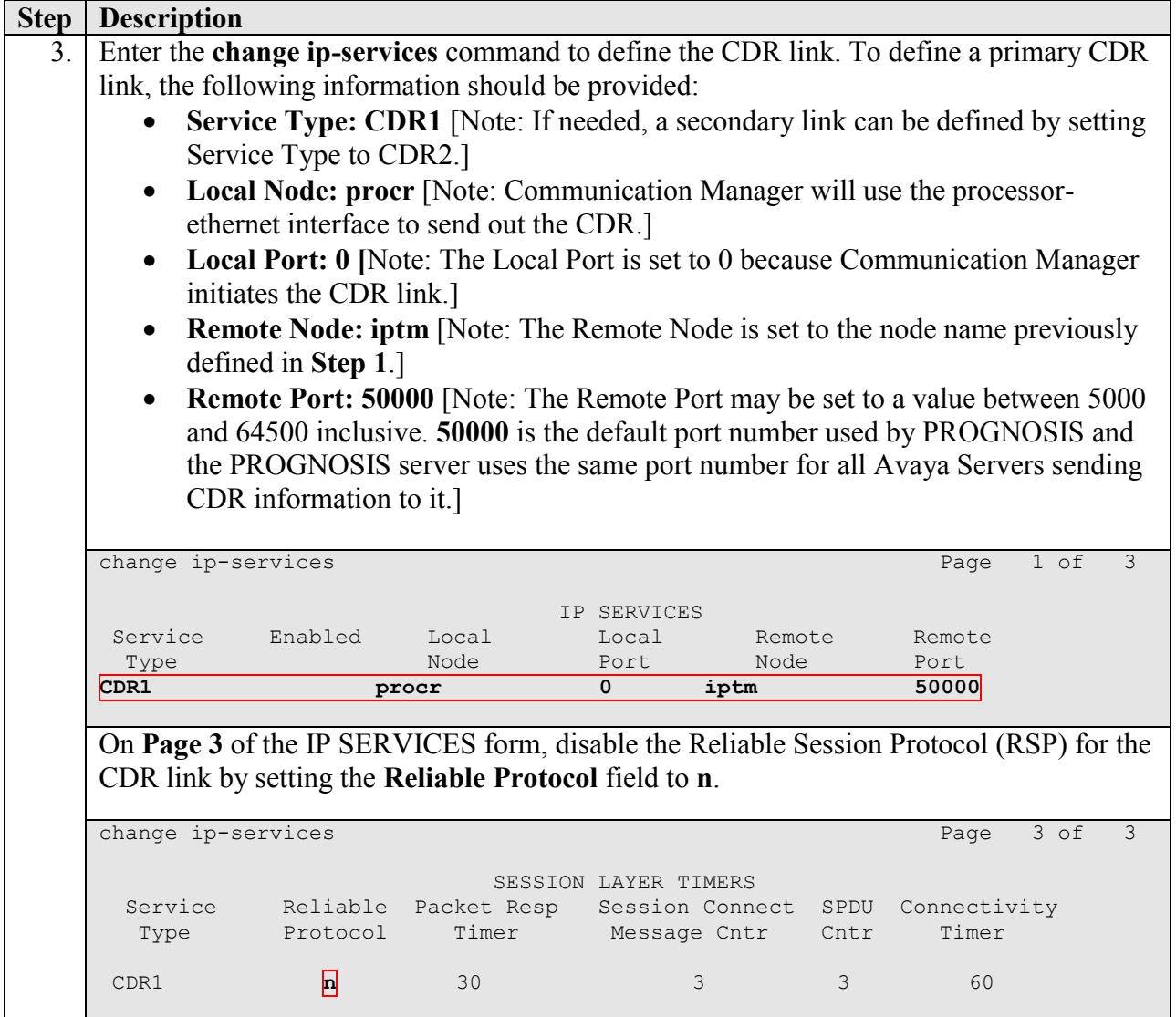

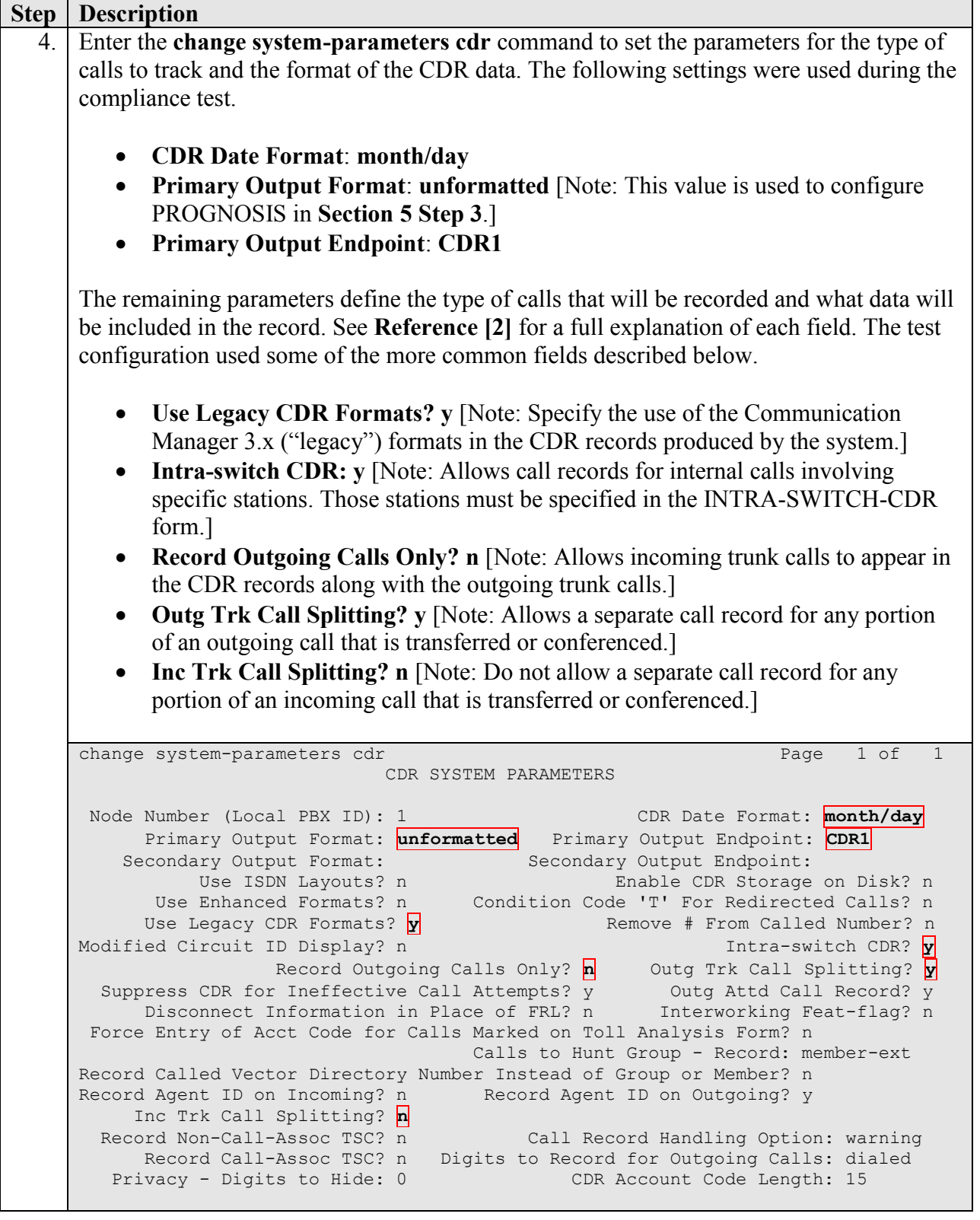

Solution & Interoperability Test Lab Application Notes ©2011 Avaya Inc. All Rights Reserved.

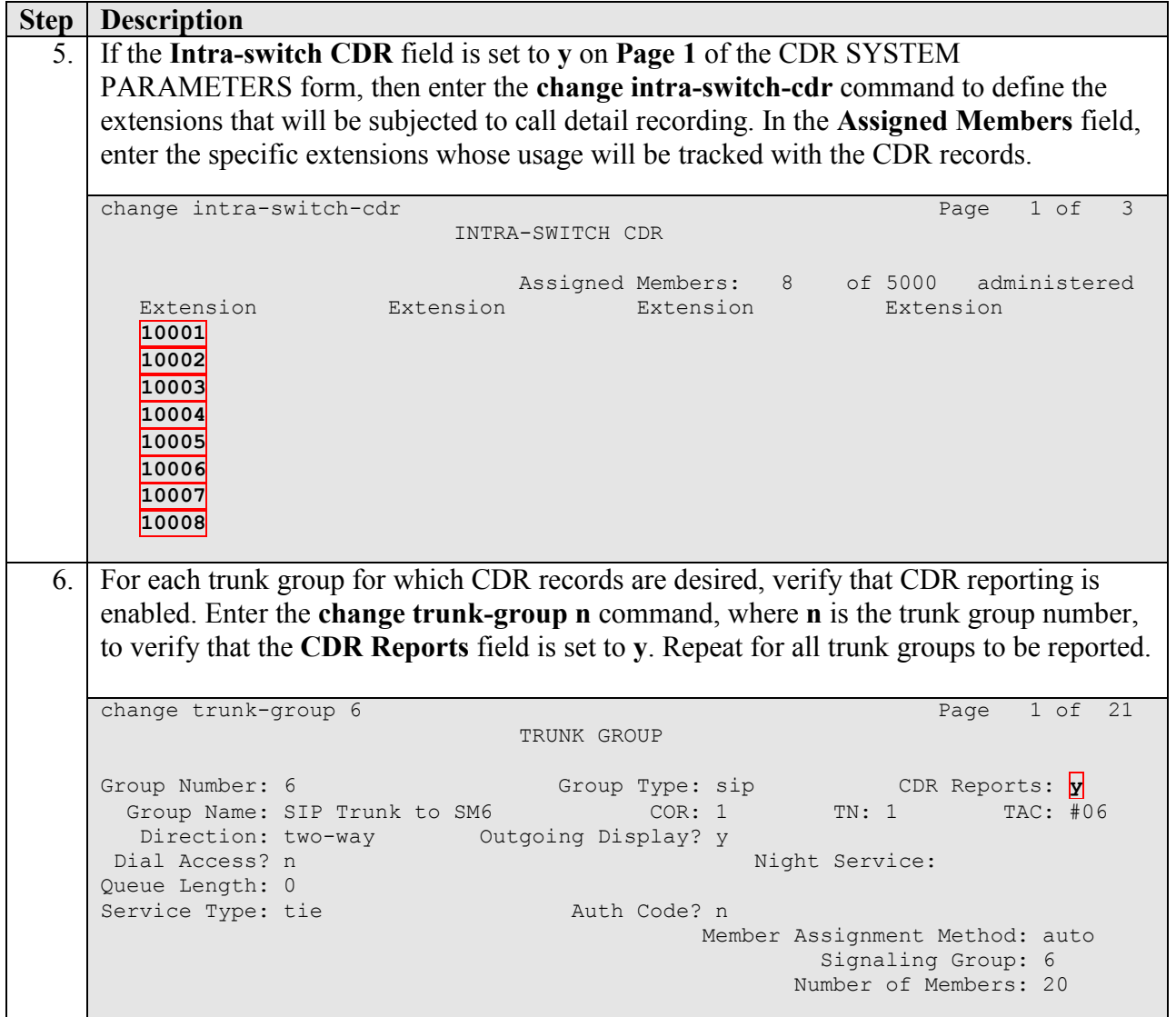

## **6. Configure Integrated Research PROGNOSIS IP Telephony Manager**

This section describes the configuration of PROGNOSIS IP Telephony Manager required to interoperate with Communication Manager.

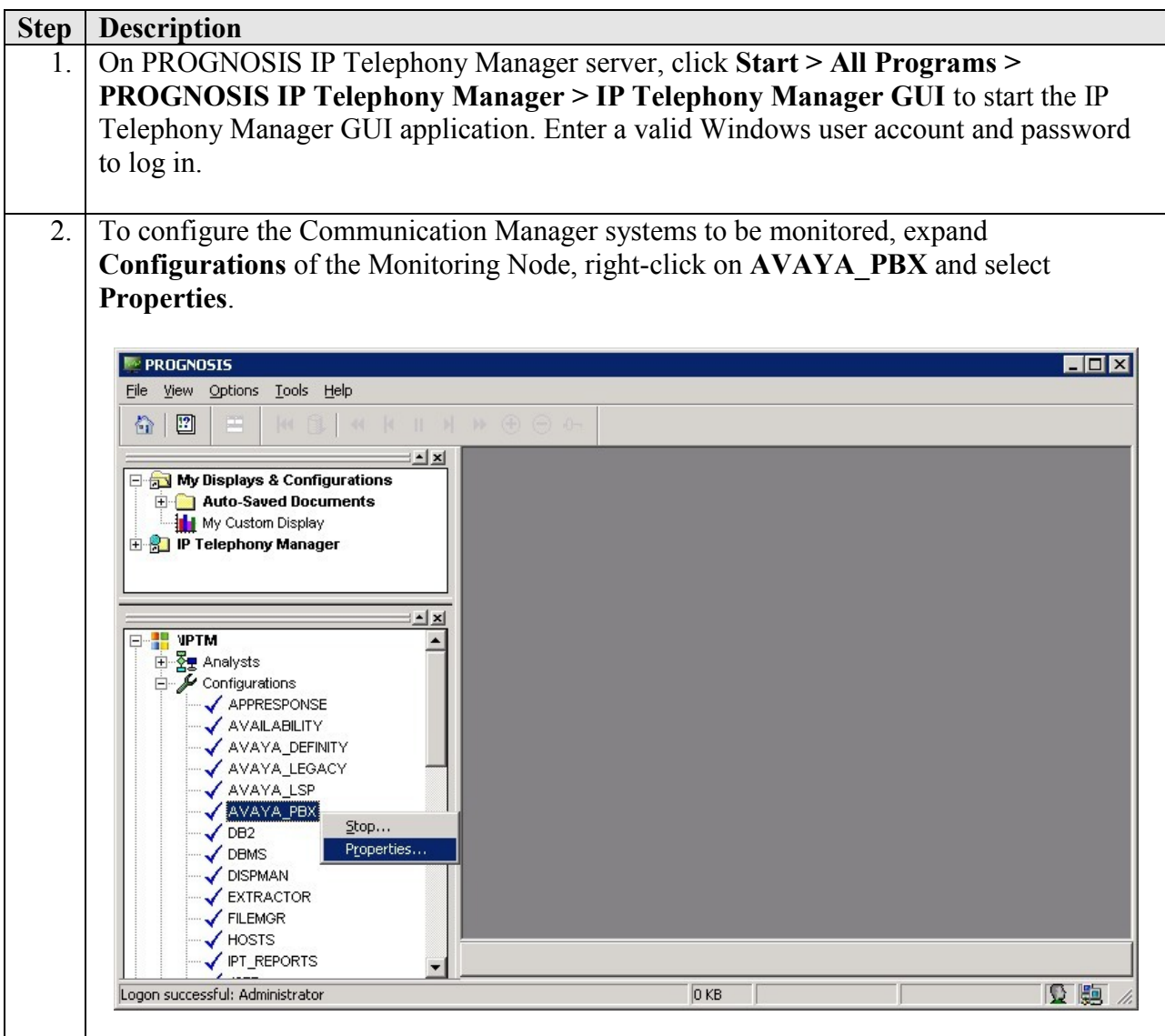

JC; Reviewed: SPOC 6/16/2011 Solution & Interoperability Test Lab Application Notes ©2011 Avaya Inc. All Rights Reserved.

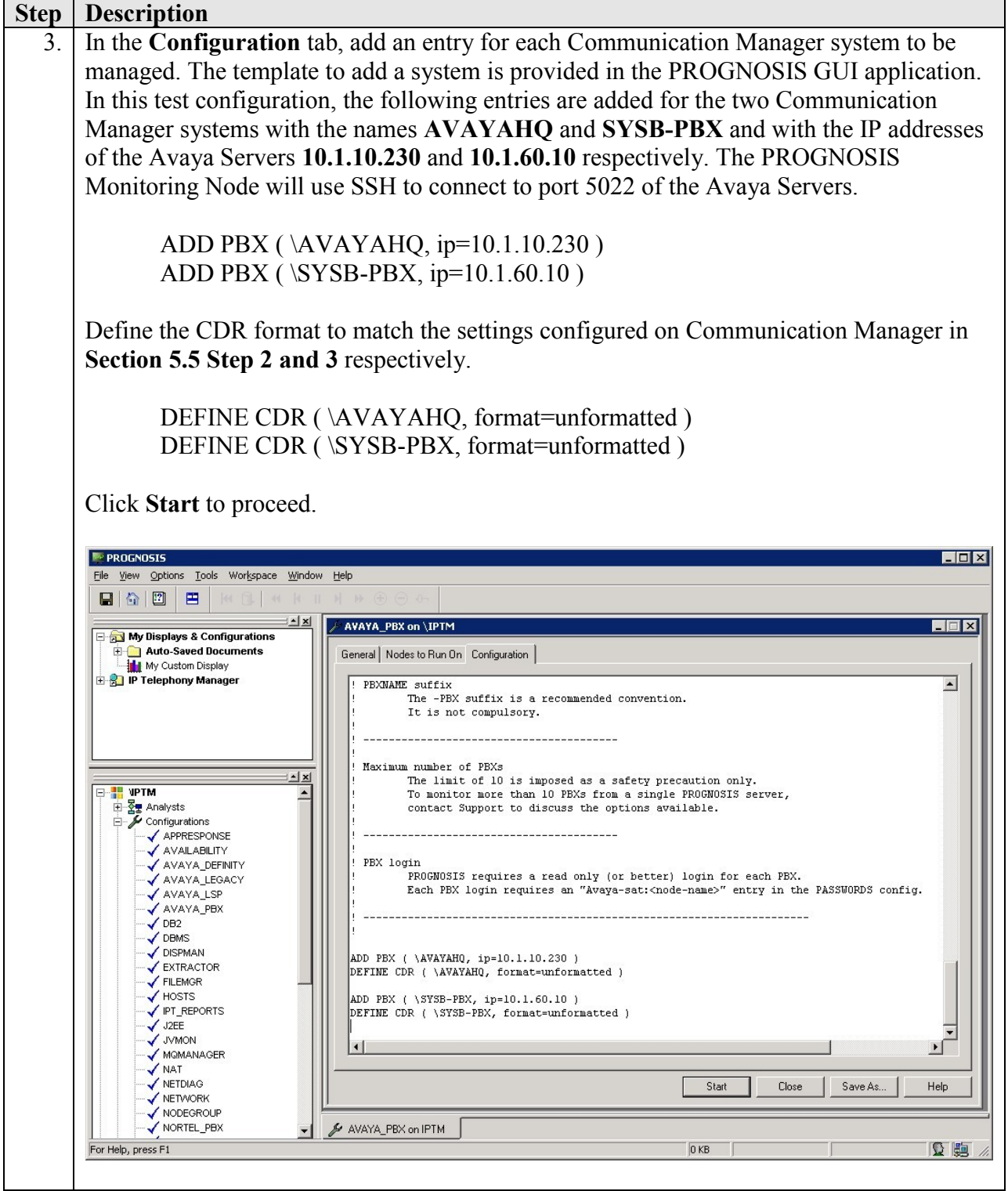

JC; Reviewed: SPOC 6/16/2011

Solution & Interoperability Test Lab Application Notes ©2011 Avaya Inc. All Rights Reserved.

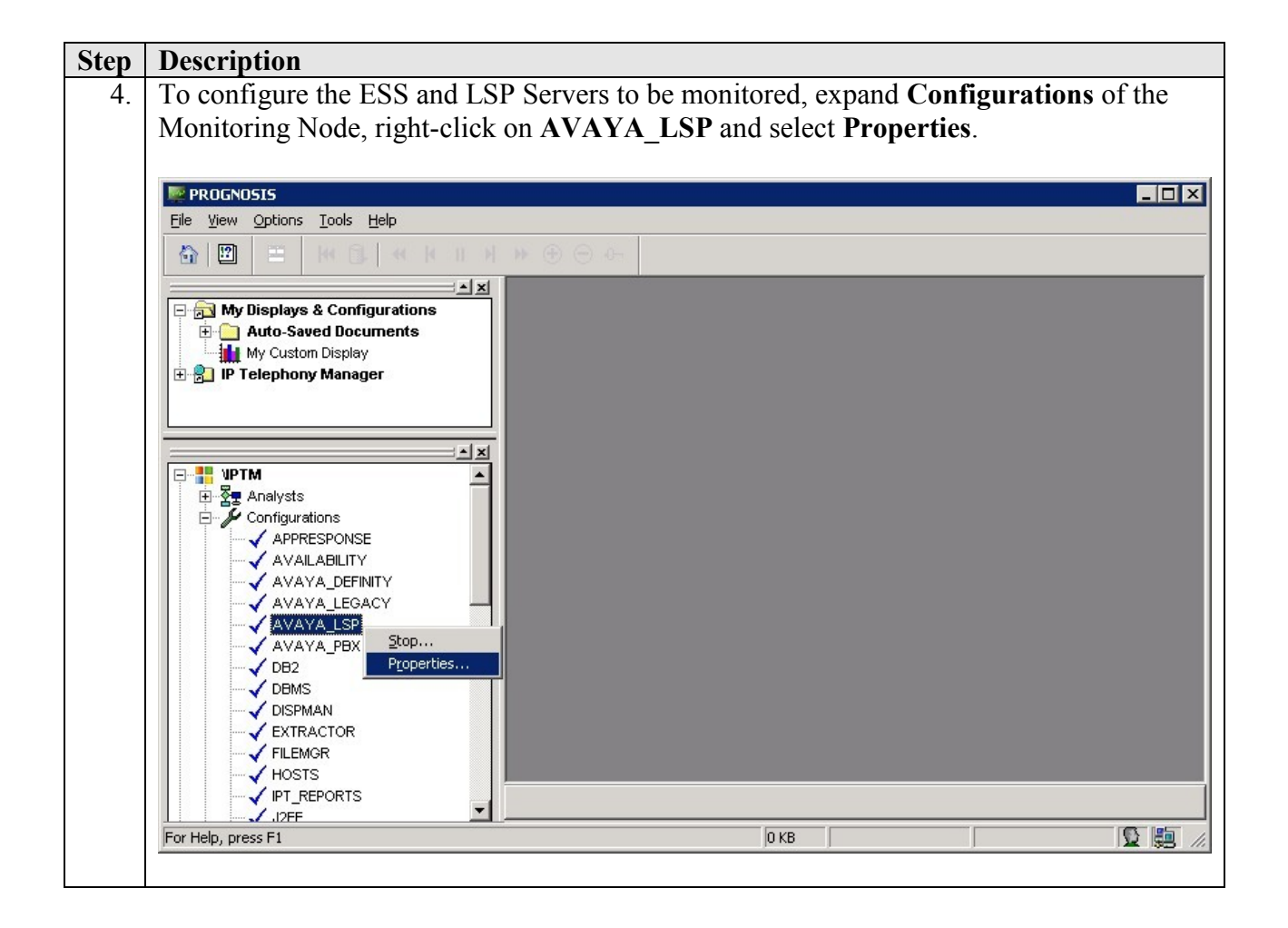

JC; Reviewed: SPOC 6/16/2011

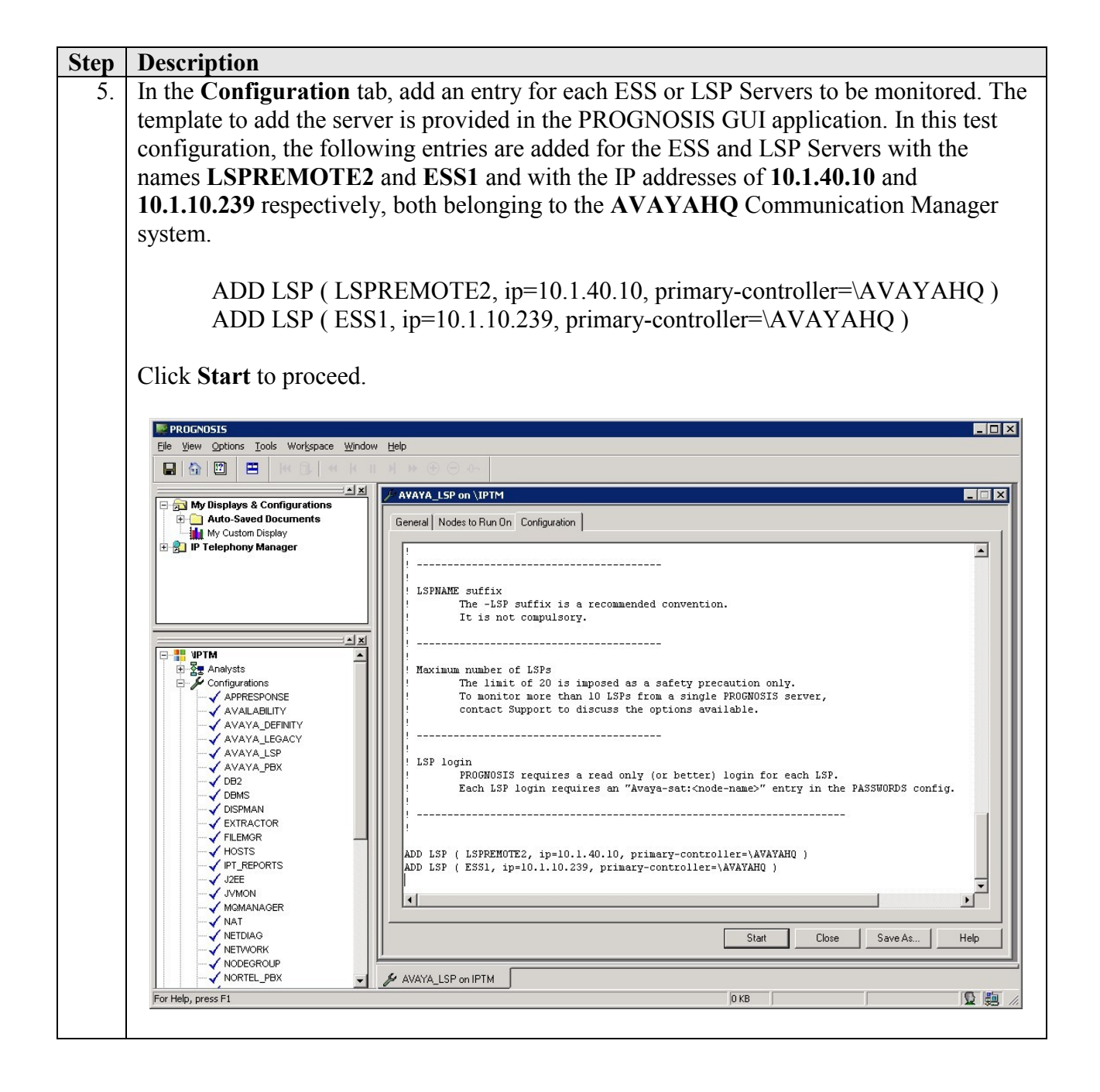

Solution & Interoperability Test Lab Application Notes ©2011 Avaya Inc. All Rights Reserved.

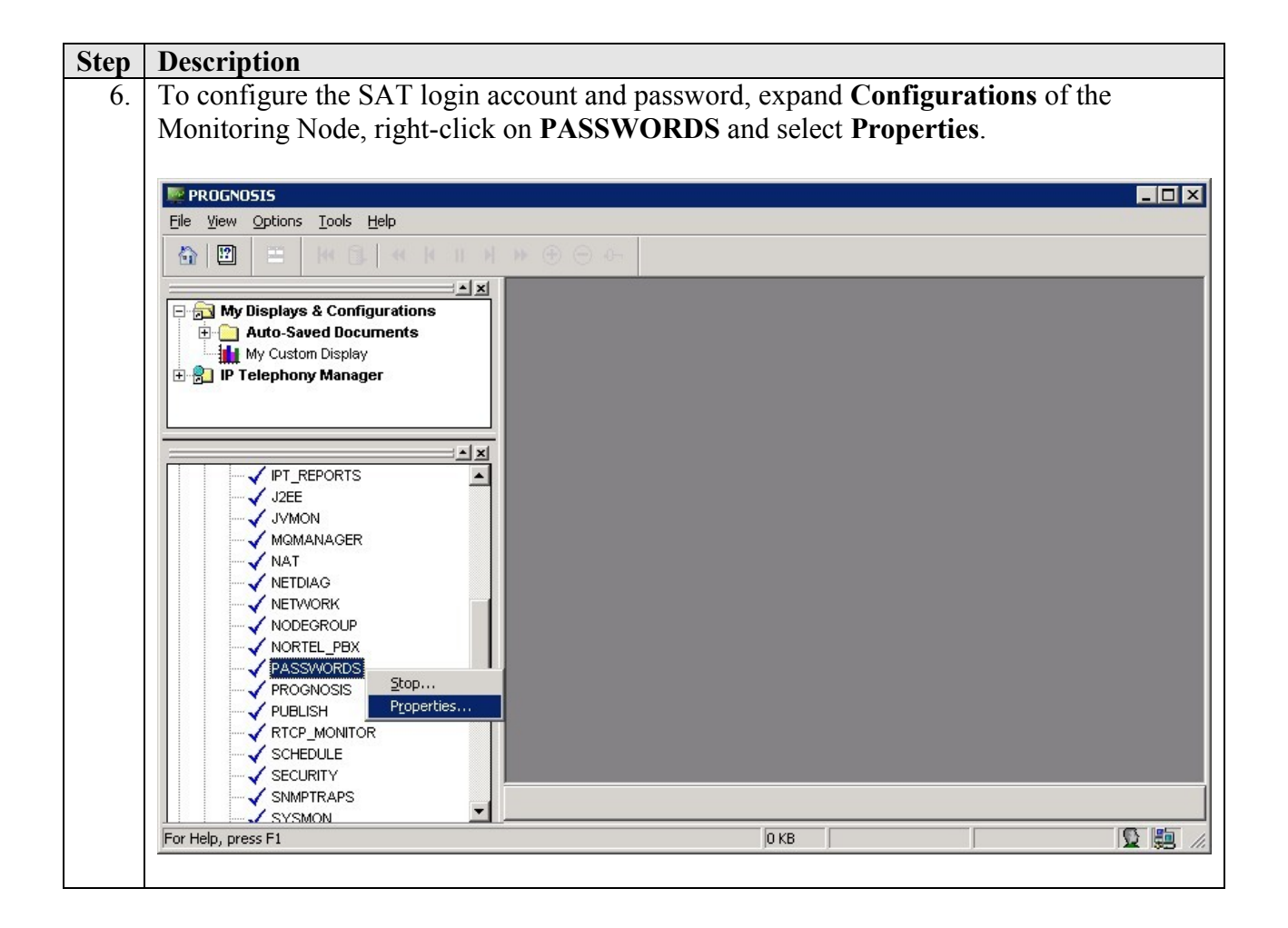

JC; Reviewed: SPOC 6/16/2011

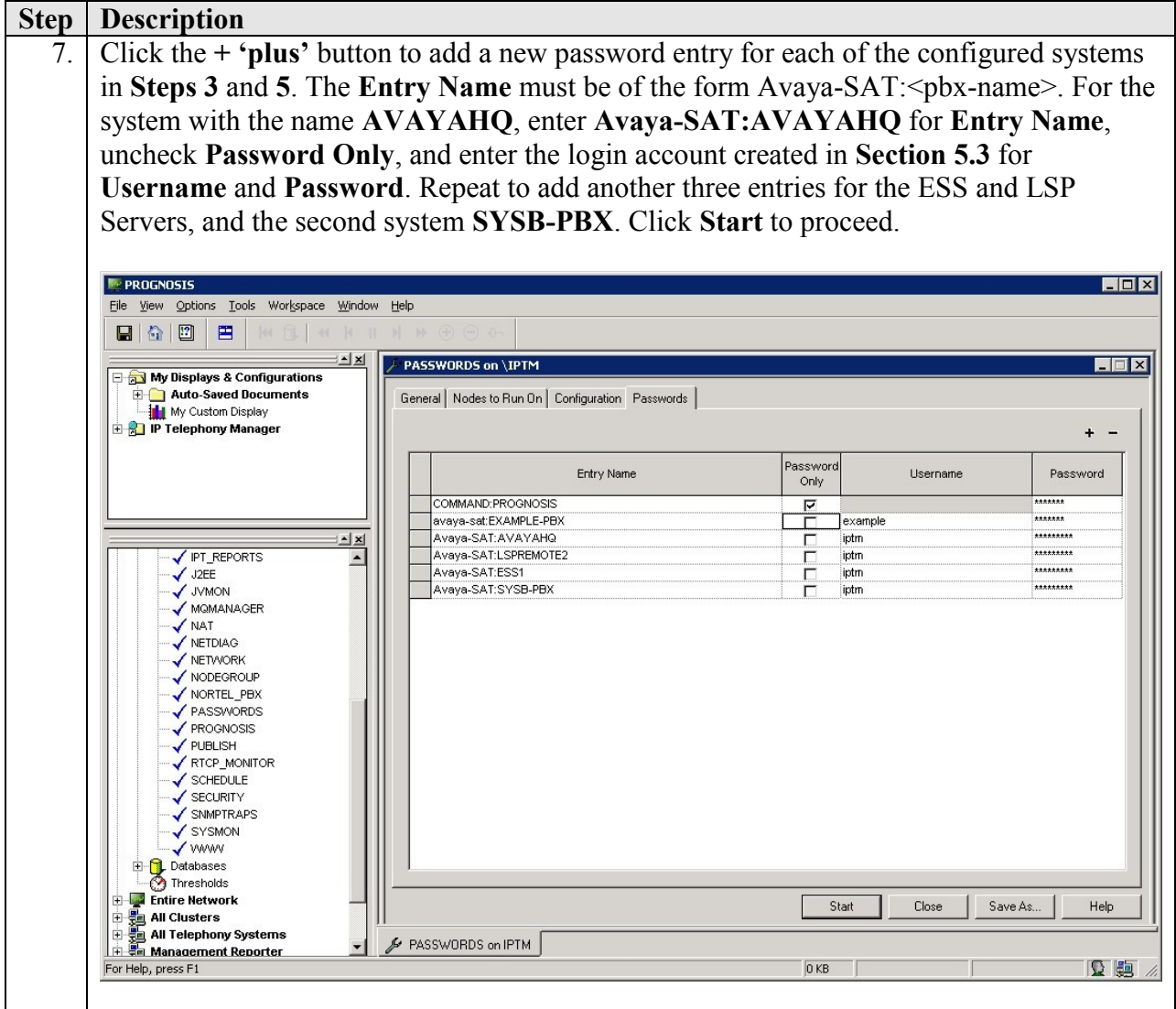

## **7. Verification Steps**

This section provides the tests that can be performed to verify proper configuration of Communication Manager and Integrated Research PROGNOSIS IP Telephony Manager.

### **7.1. Verify Communication Manager**

Verify that PROGNOSIS IP Telephony Manager has established three concurrent SSH connections to the SAT by using the **status logins** command.

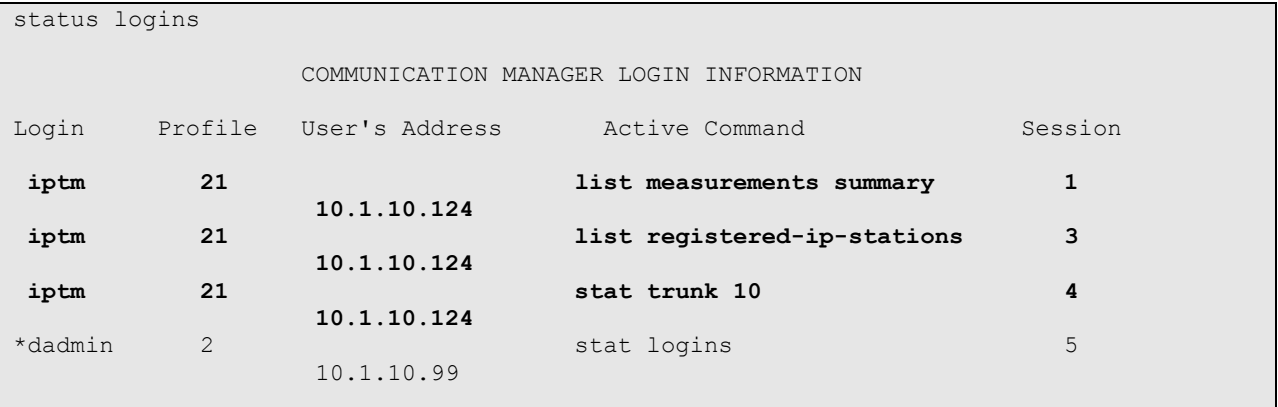

Using the **status cdr-link** command, verify that the **Link State** of the primary CDR link configured in **Section 5.5** shows **up**.

```
status cdr-link
                      CDR LINK STATUS
            Primary Secondary
    Link State: up<br>
CDR not administered
   Date & Time: 2011/04/14 17:16:20   0000/00/00 00:00:00
 Forward Seq. No: 0 0
Backward Seq. No: 0 0
CDR Buffer % Full: 0.00 0.00 0.00
    Reason Code: OK
```
### **7.2. Verify Integrated Research PROGNOSIS IP Telephony Manager**

The following steps are done using the PROGNOSIS GUI.

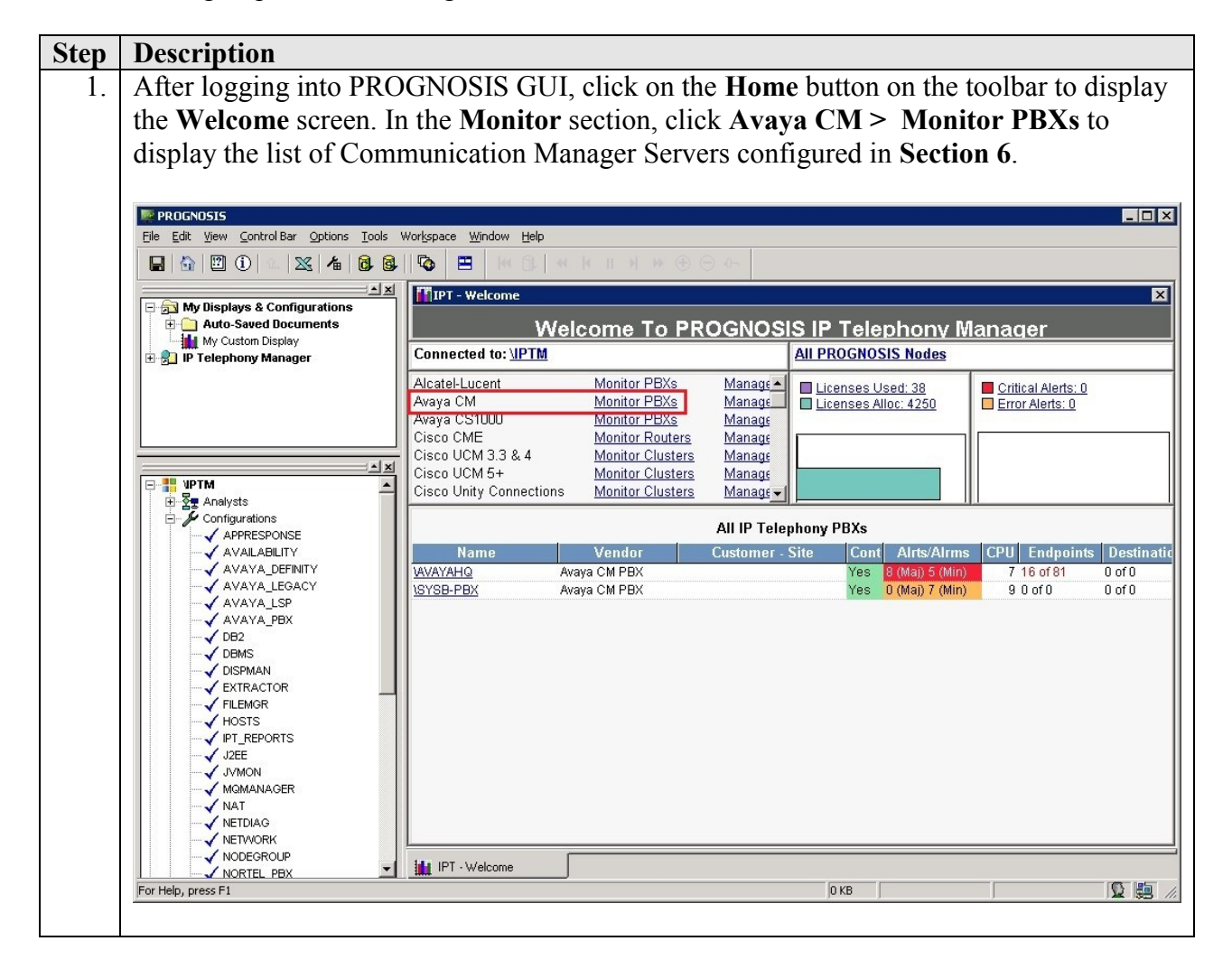

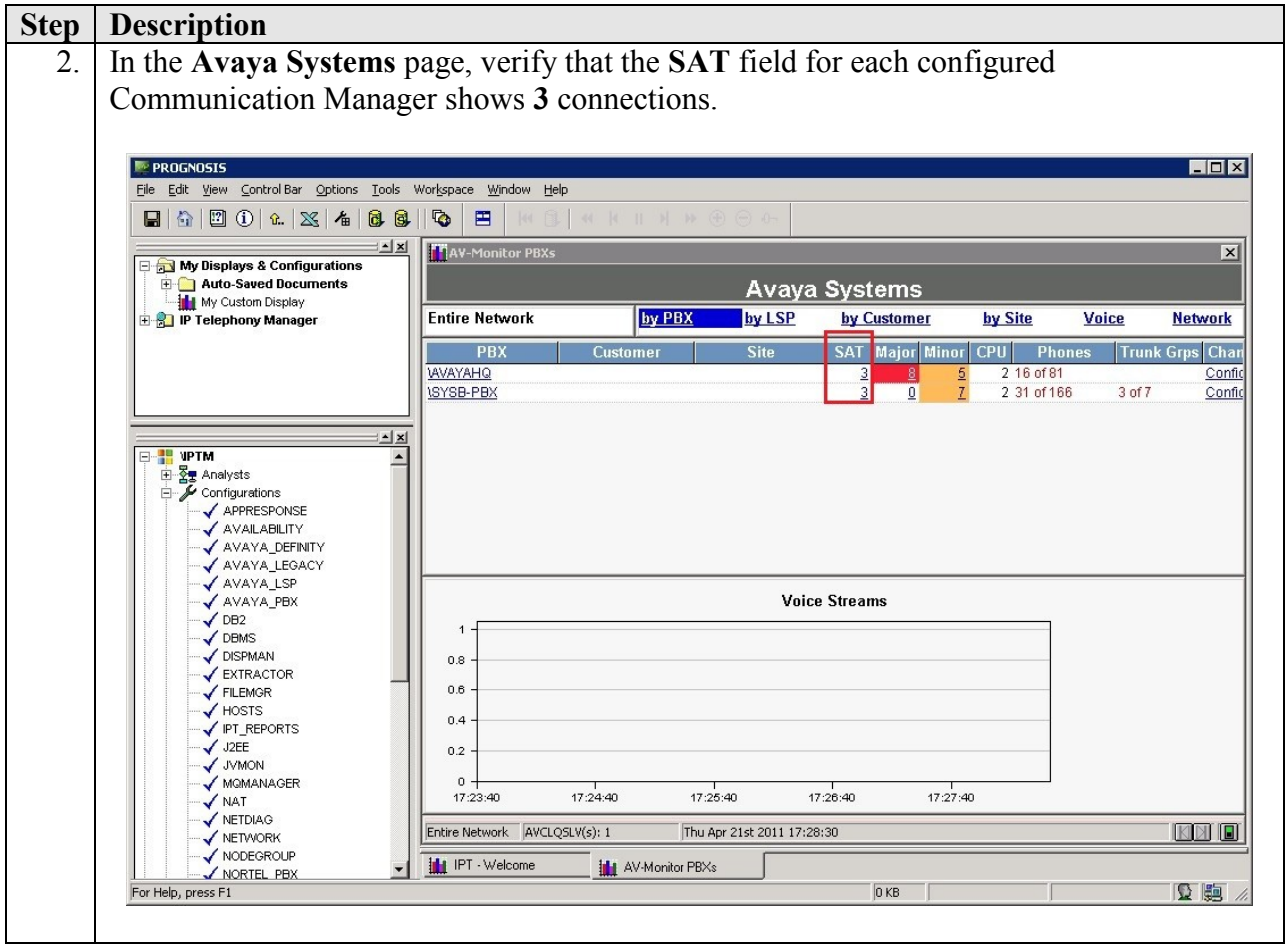

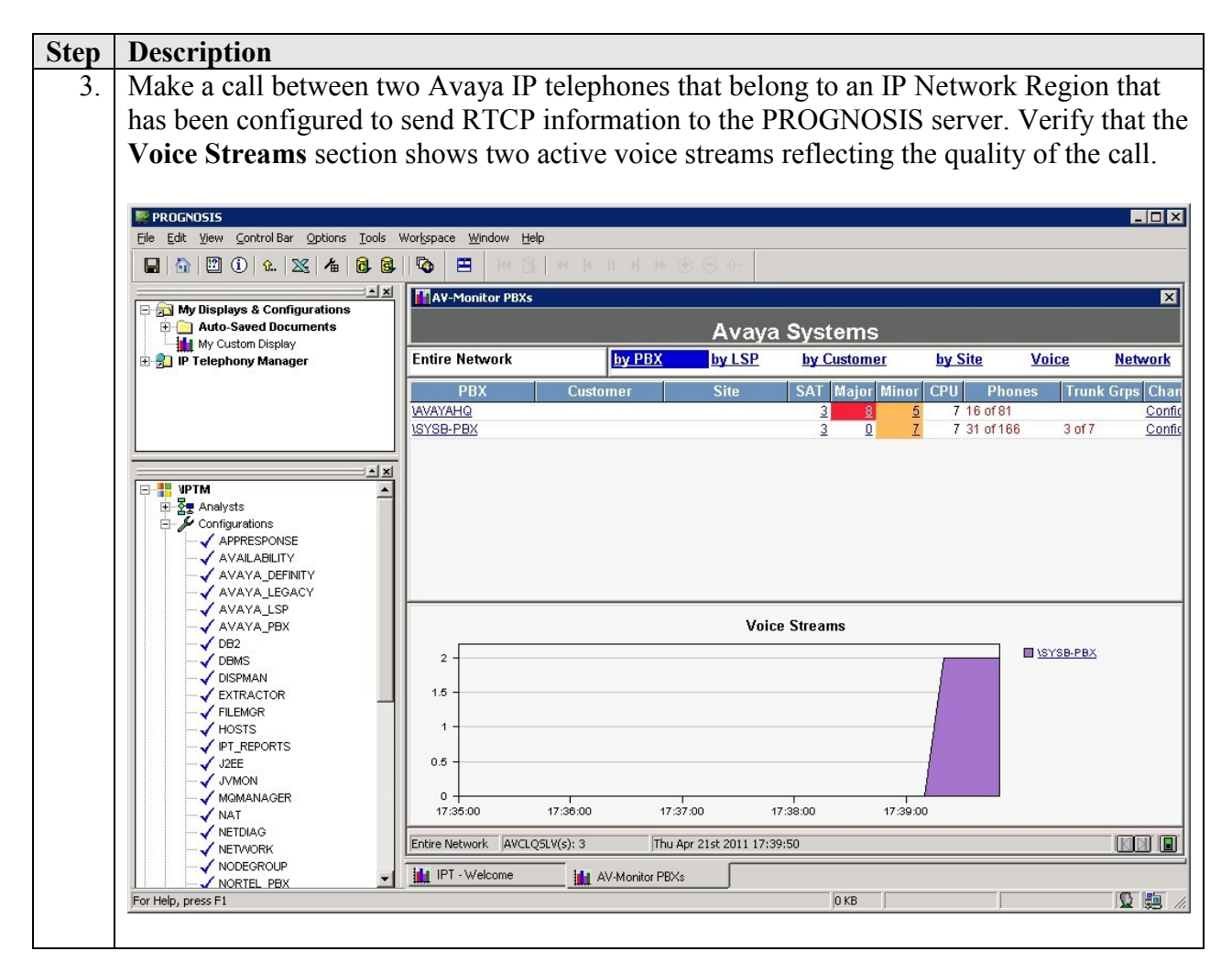

# **8. Conclusion**

These Application Notes describe the procedures for configuring the Integrated Research PROGNOSIS IP Telephony Manager to interoperate with Avaya Aura® Communication Manager. In the configuration described in these Application Notes, PROGNOSIS IP Telephony Manager established SSH connections to the SAT to view the configurations of Communication Manager and to monitor for failures. PROGNOSIS IP Telephony Manager also processed the RTCP information to monitor the quality of IP calls and collected CDR information from the Communication Manager. During compliance testing, all test cases were completed successfully.

## **9. Additional References**

[1] *Avaya Aura™ Communication Manager Feature Description and Implementation*, Release 6.0, Issue 8.0, June 2010, Document Number 555-245-205.

[2] *Administering Avaya AuraTM Communication Manager*, June 2010, Release 6.0, Issue 6.0, Document Number 03-300509.

The following PROGNOSIS documents are provided by Integrated Research.

[3] *PROGNOSIS IP Telephony Manager 9.6 Installation and Configuration Guide*, September 2010.

[4] *PROGNOSIS IP Telephony Manager 9.6 User Guide Online Help*.

#### **©2011 Avaya Inc. All Rights Reserved.**

Avaya and the Avaya Logo are trademarks of Avaya Inc. All trademarks identified by ® and ™ are registered trademarks or trademarks, respectively, of Avaya Inc. All other trademarks are the property of their respective owners. The information provided in these Application Notes is subject to change without notice. The configurations, technical data, and recommendations provided in these Application Notes are believed to be accurate and dependable, but are presented without express or implied warranty. Users are responsible for their application of any products specified in these Application Notes.

Please e-mail any questions or comments pertaining to these Application Notes along with the full title name and filename, located in the lower right corner, directly to the Avaya DevConnect Program at <u>devconnect@avaya.com</u>.

Solution & Interoperability Test Lab Application Notes ©2011 Avaya Inc. All Rights Reserved.

Free Manuals Download Website [http://myh66.com](http://myh66.com/) [http://usermanuals.us](http://usermanuals.us/) [http://www.somanuals.com](http://www.somanuals.com/) [http://www.4manuals.cc](http://www.4manuals.cc/) [http://www.manual-lib.com](http://www.manual-lib.com/) [http://www.404manual.com](http://www.404manual.com/) [http://www.luxmanual.com](http://www.luxmanual.com/) [http://aubethermostatmanual.com](http://aubethermostatmanual.com/) Golf course search by state [http://golfingnear.com](http://www.golfingnear.com/)

Email search by domain

[http://emailbydomain.com](http://emailbydomain.com/) Auto manuals search

[http://auto.somanuals.com](http://auto.somanuals.com/) TV manuals search

[http://tv.somanuals.com](http://tv.somanuals.com/)